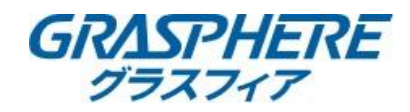

## 【レコーダを操作してパノラマカメラの画像を展開する】

パノラマカメラをレコーダで魚眼モードで登録し、閲覧したいときだけライブビューのモードを変更する 「魚眼展開」という機能があります。

パノラマカメラ「GJ-IP63x5GPN -IRWDV」シリーズは事前に 「Internet Explorer モード ページ」に対象のカメラのIPアドレスを追加する手順が必要です。 登録手順は下記URLの手順書「6ページ」の手順で設定してください。 ■マイクロソフト「Edge」ブラウザの「IEモード」で利用する方法は? https://graspheresupport.com/ufaqs/2458

## 1.事前準備

パノラマカメラの設定は[ハードウェア]-【魚眼】でレコーダに登録をする。

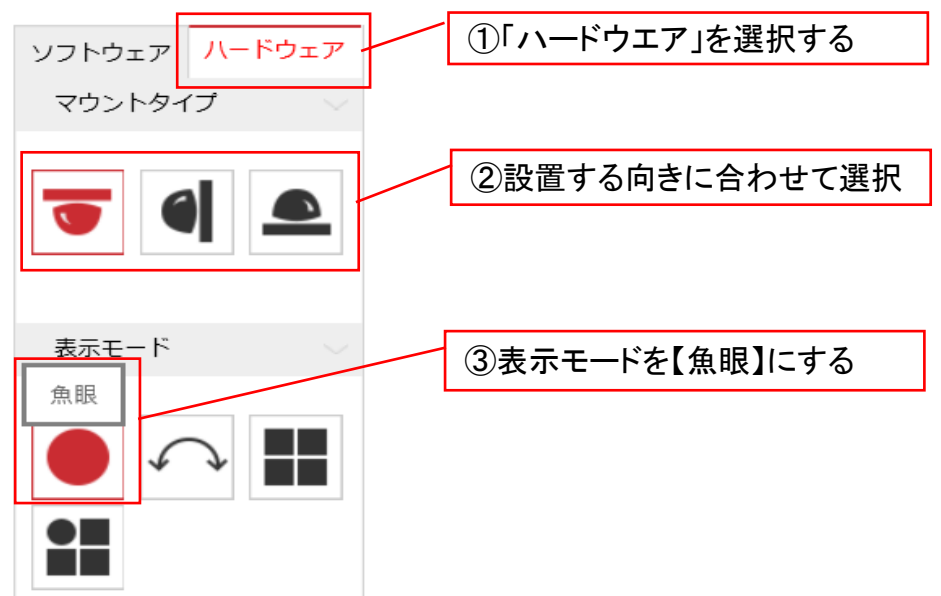

## 2.レコーダでの操作

①レコーダのライブビュー画面で展開するパノラマカメラにマウスカーソルを合わせる。 ②選択したパノラマカメラの下部の「  $\alpha$  魚眼映像展開」をクリックして展開するモードを選択する。

## ■魚眼展開モードの映像

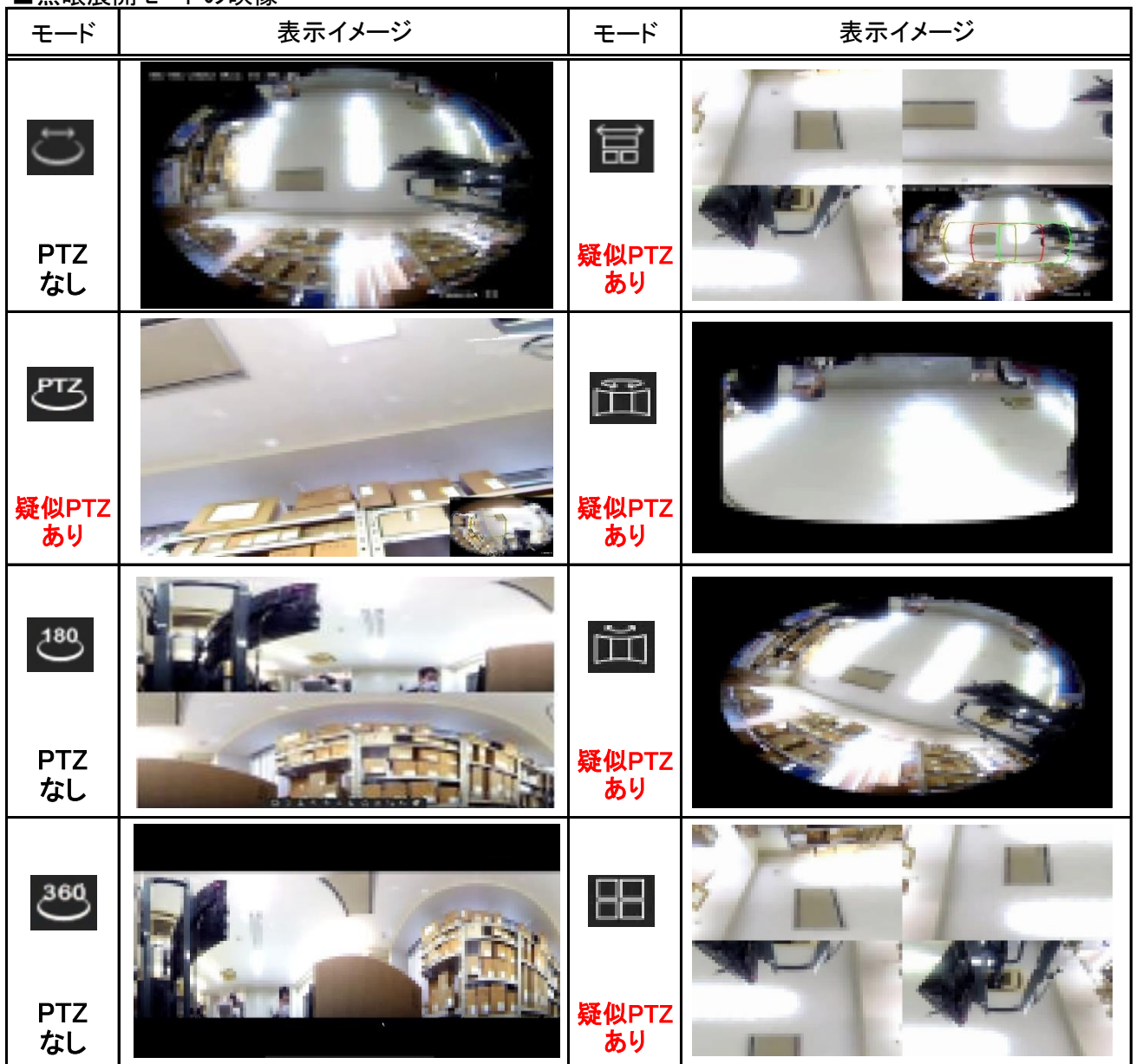

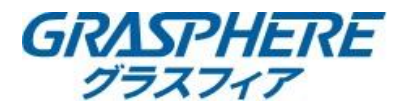

■疑似PTZ機能について

魚眼展開機能では疑似的に画面を見たい方向へ動かす機能「疑似PTZ」を使うことができます。 ライブビュー表示の時に画面の向きを一時的に変更してカメラの映像を見ることができます。

【ワクを移動してカメラの映像を表示する】 対応モード PTZ

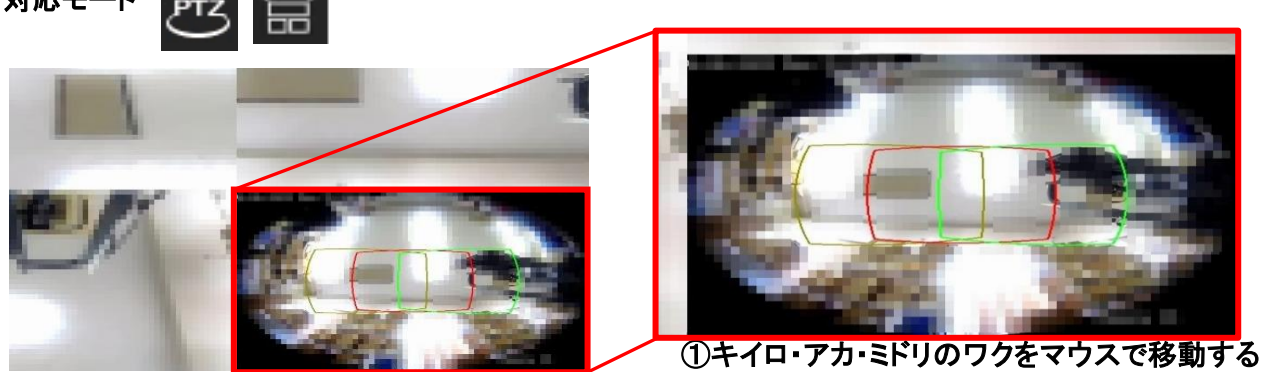

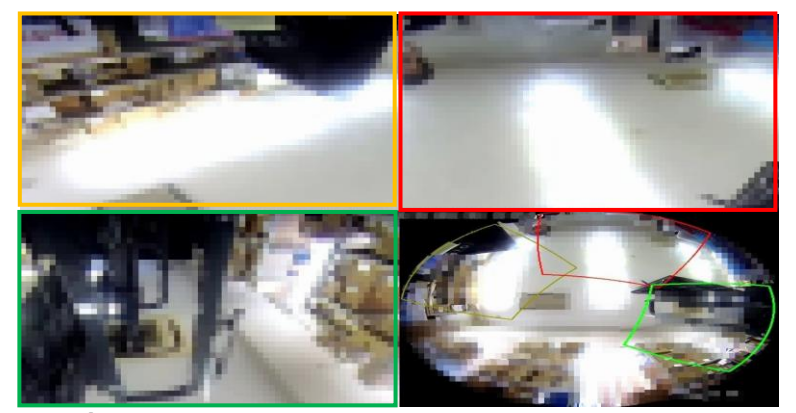

②ワクを移動すると移動した方向の映像が表示される

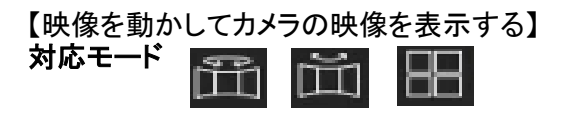

分割された画面上で画像をドラッグ・アンド・ドロップ(マウス左ボタンを押したまま画面移動)すると ライブビュー画面で見たい方向へ画像を移動することができる。 (例として | | で操作説明をしています)

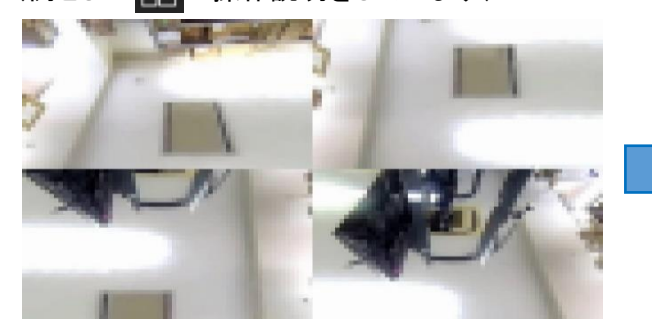

■魚眼展開を終了させる

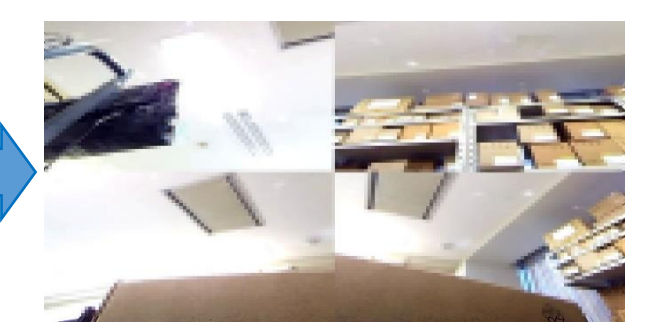

①分割画面で見たい方向へドラッグして移動する ②ドラッグした方向にカメラ画像が表示される

●2 をクリックすると魚眼展開モードが終了します。 [・「魚眼展開」を使用、ライブビューを閲覧していても、録画データは『魚眼モード』で録画記録](https://graspheresupport.com/download/post-497) されます ・ダウンロードしたデータで魚眼展開を行うには専用ビューワソフト「VSPlayer(インストール形式)」 にて展開することが出来ます。 ■専用ビューワソフト「VSPlayer」ダウンロード https://graspheresupport.com/download/post-497 操作手順はVSplayerユーザーマニュアル「3.9 フィッシュアイ拡張」(35ページ)を参照してください。